#### 20.05.2024 09:36 1/4 Telefontasten belegen

# **Telefontasten belegen**

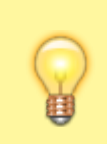

### **Hinweise:**

Die **Tastenbelegung** wirkt sich ausschließlich auf [unterstützte Tischtelefone](https://wiki.ucware.com/geraetehandbuch/supported) aus. Sie benötigen mindestens einen geeigneten [Slot.](https://wiki.ucware.com/benutzerhandbuch/rufnummernkonfiguration/allg)

Mit dem UCC-Client können Sie die Funktionstasten Ihres Tischtelefons bequem am PC konfigurieren. Der grafische Editor der**Tastenbelegung** erlaubt dabei eine individuelle Zuweisung der gewünschten Funktionen pro Modell.

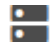

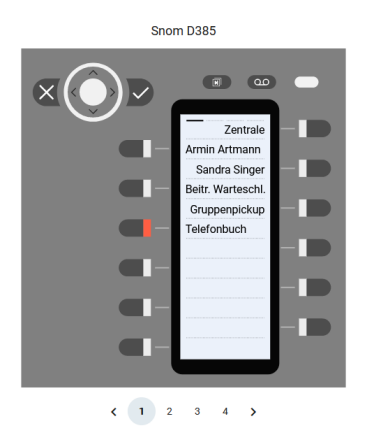

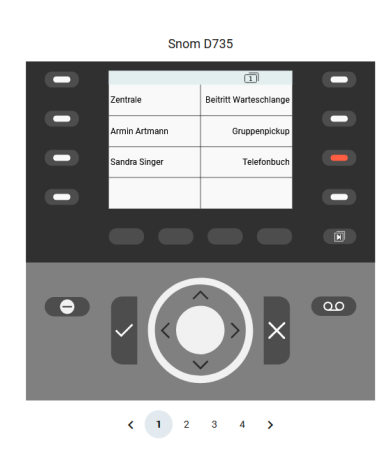

**Yealink T57W** 

**Yealink T46U** 

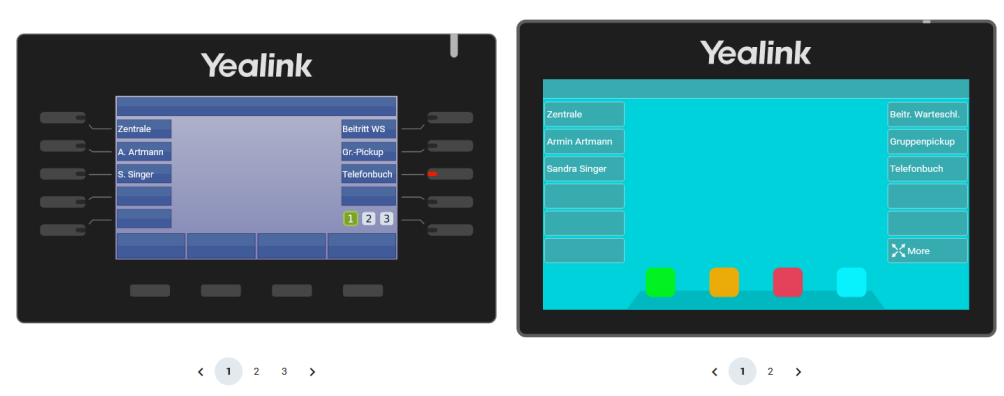

Auf diese Weise können Sie persönliche Tastenprofile erstellen, die bei der Anmeldung am jeweiligen Gerät automatisch geladen werden.

## **Verfügbare Funktionen**

**Hinweis:** Der Administrator kann einzelne Tastenfunktionen für Benutzer [sperren](https://wiki.ucware.com/adhandbuch/system/kvs/bearbeiten#provisioning). Bereits zugewiesene Funktionen bleiben in diesem Fall bis zur Neubelegung der jeweiligen Taste erhalten.

Im Tastenbelegungseditor des UCC-Clients lassen sich die folgenden Funktionen konfigurieren:

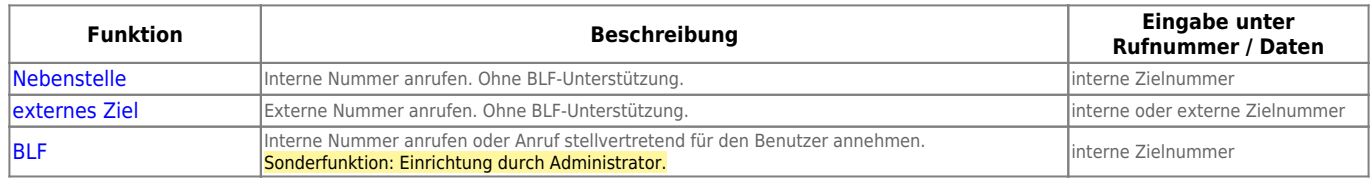

Last

update: 20.03.2024 benutzerhandbuch:tastenbelegung:alle\_funktionen https://wiki.ucware.com/benutzerhandbuch/tastenbelegung/alle\_funktionen?rev=1710933843 11:24

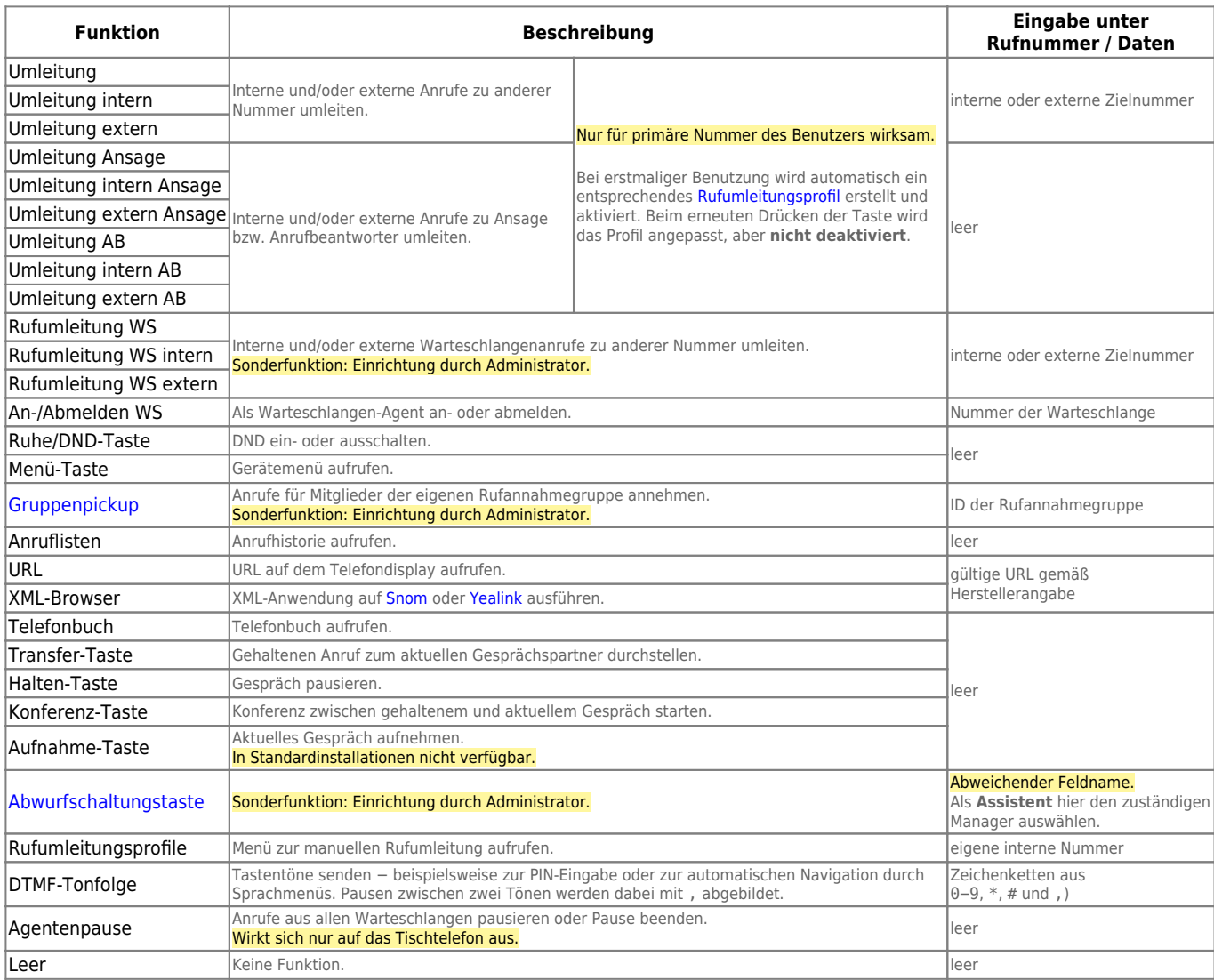

# **Schritt für Schritt**

#### **Hinweise:**

- Geräte, an denen Sie bereits angemeldet sind, stehen in der Liste ganz oben.
- Der Administrator kann Standartwerte für alle [Funktionstasten vorgeben](https://wiki.ucware.com/adhandbuch/provisionierung/tastenprofil_erstellen) und diese vor Änderungen schützen. Um die Vorgabe wiederherzustellen, aktivieren Sie **Standardwert übernehmen**.
- Bei einigen Telefonen sind auch die Navigations- bzw. Pfeiltasten konfigurierbar.

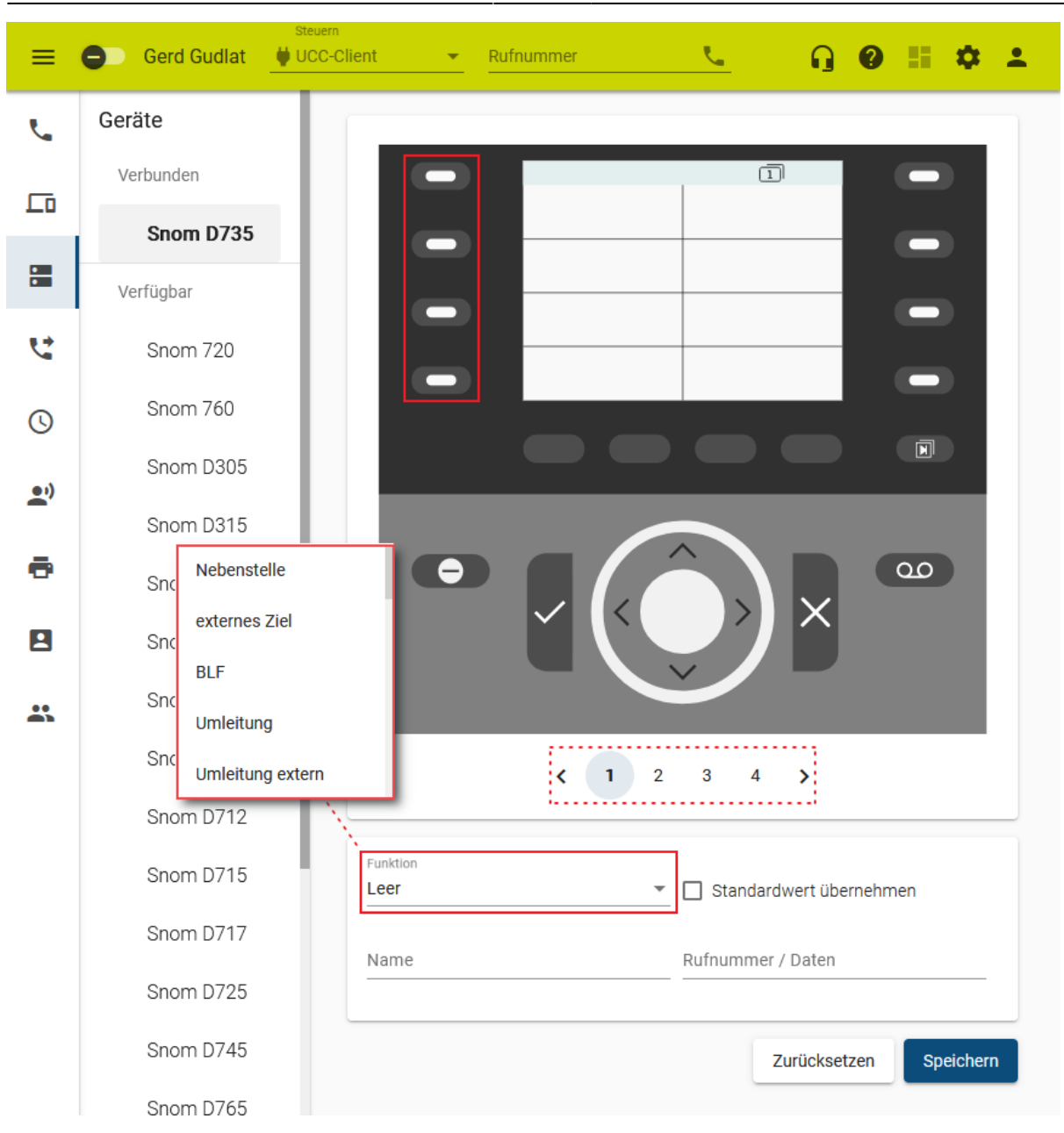

Um die Tasten eines Tischtelefons zu belegen, gehen Sie wie folgt vor:

- 1. Rufen Sie im UCC-Client die **Tastenbelegung** auf.
- 2. Klicken Sie unter **Geräte** auf das gewünschte Modell.
- 3. Wechseln Sie bei Bedarf mit  $\leftrightarrow$  auf die gewünschte Belegungsebene des Telefons.
- 4. Klicken Sie in der Geräteabbildung auf die gewünschte Funktionstaste.
- 5. Wählen Sie die gewünschte **Funktion** der Taste aus.
- 6. Geben Sie einen **Namen** für die Taste ein. Dieser wird in der Geräteabbildung angezeigt.
- 7. Geben Sie unter **Rufnummer / Daten** den erforderlichen Wert gemäß der Tabelle weiter oben ein.
- 8. Wiederholen Sie diese Vorgehensweise bei Bedarf mit weiteren Funktionstasten.

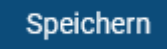

UCware-Dokumentation - https://wiki.ucware.com/

9. Übernehmen Sie die Einstellungen mit

Last update: 20.03.2024 benutzerhandbuch:tastenbelegung:alle\_funktionen https://wiki.ucware.com/benutzerhandbuch/tastenbelegung/alle\_funktionen?rev=1710933843 11:24

Das Telefon übernimmt die Einstellungen sofort bzw. sobald Sie sich daran anmelden.

Für Geräte ohne LCD-Beschriftung können Sie mit **DE** passende [Einlege-Etiketten](https://wiki.ucware.com/benutzerhandbuch/tastenbelegung/ausdrucken) als PDF anzeigen und ausdrucken.

From: <https://wiki.ucware.com/> - **UCware-Dokumentation**

Permanent link: **[https://wiki.ucware.com/benutzerhandbuch/tastenbelegung/alle\\_funktionen?rev=1710933843](https://wiki.ucware.com/benutzerhandbuch/tastenbelegung/alle_funktionen?rev=1710933843)**

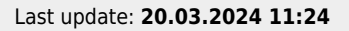

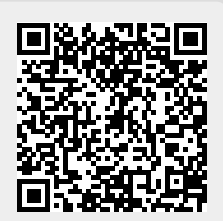